สำนักส่งเสริมวิชาการและงานทะเบียน มหาวิทยาลัยเทคโนโลยีราชมงคลตะวันออก

Academ<sup>i</sup><sup>c</sup> <sup>P</sup><sup>r</sup>omotio<sup>n</sup>

and

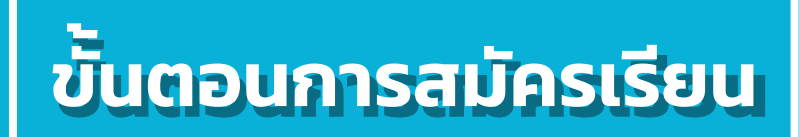

### สามารถสมัครเรียนได้ 2 ช่องทาง ดังนี้

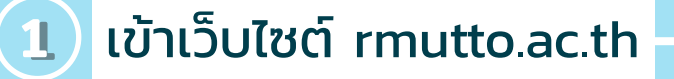

- เลือกเมนูสมัครเรียนและ คลิกที่ สมัครเรียน

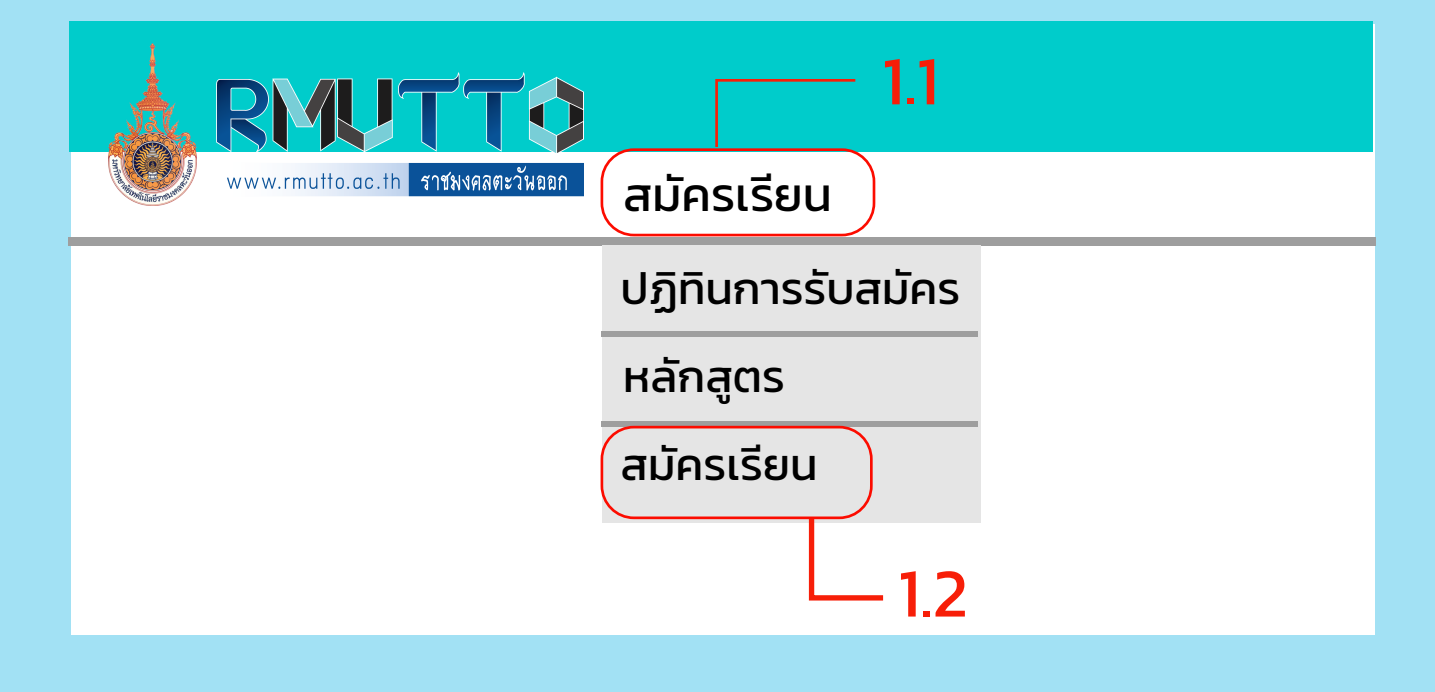

22 เข้าเว็บไซต์ academic.rmutto.ac.th

#### - คลิกที่ รับสมัครนักศึกษา

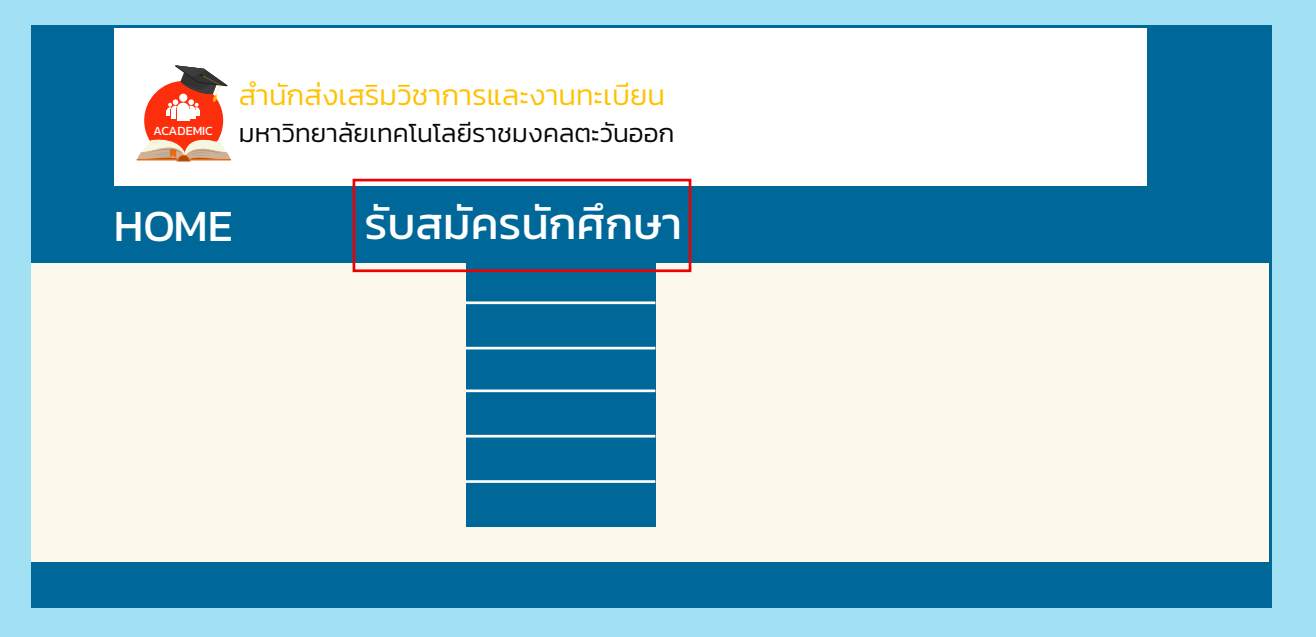

สำนักส่งเสริมวิชาการและงานทะเบียน วิทยาลัยเทคโนโลยีราชมงคลตะวันออก

Academ<sup>i</sup><sup>c</sup> <sup>P</sup><sup>r</sup>omotio<sup>n</sup>

and

#### คลิกเมนูลงทะเบียนเข้าใช้ระบบ เพื่ อทําการลงทะเบียนผู้สมัคร  $\bf(1)$ ก่อนเข้าใช้ระบบก่อน

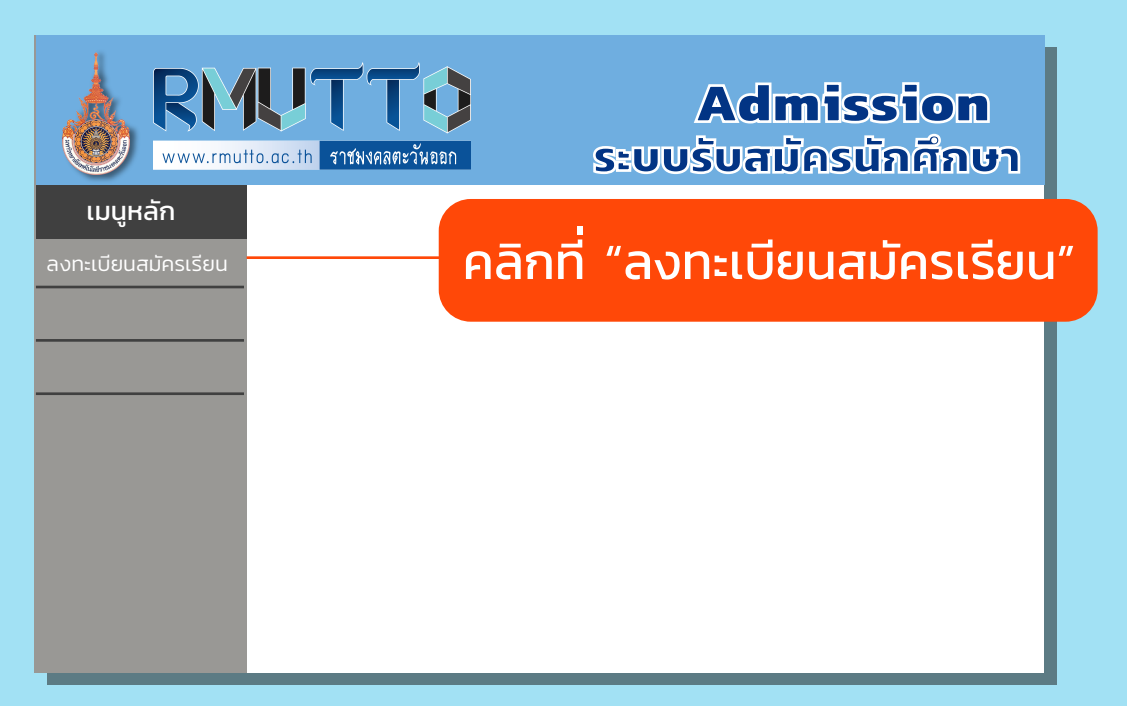

### ่ 2) กรอกข้อมูลผู้สมัครเบื้องต้นและ กดบุ่ม หน้าถัดไป

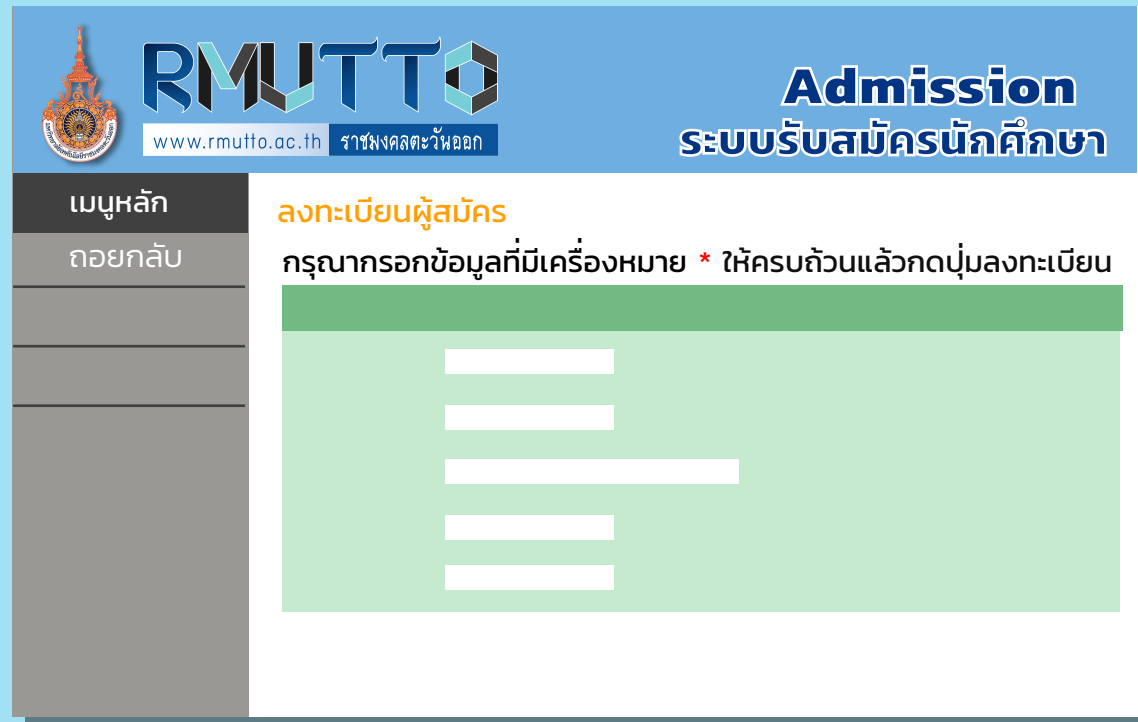

ทนักส่งเสริมวิชาการและงานทะเบียน มหาวิทยาลัยเทคโนโลยีราชมงคลตะวันออก

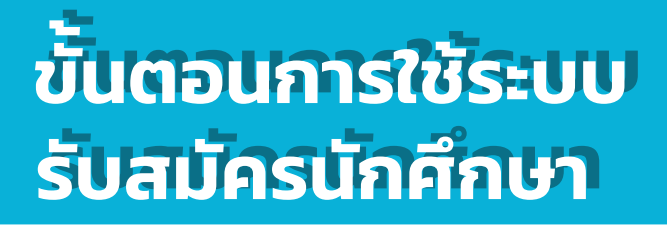

 $\mathbf{(3)}$ 

Academ<sup>i</sup><sup>c</sup> <sup>P</sup><sup>r</sup>omotio<sup>n</sup>

and

เลือกวิทยาเขตที่ ต้องการเข้าศึกษา ระดับการศึกษา และประเภท ที่ ต้องการสมัคร และกดปุ่ ม NEXT

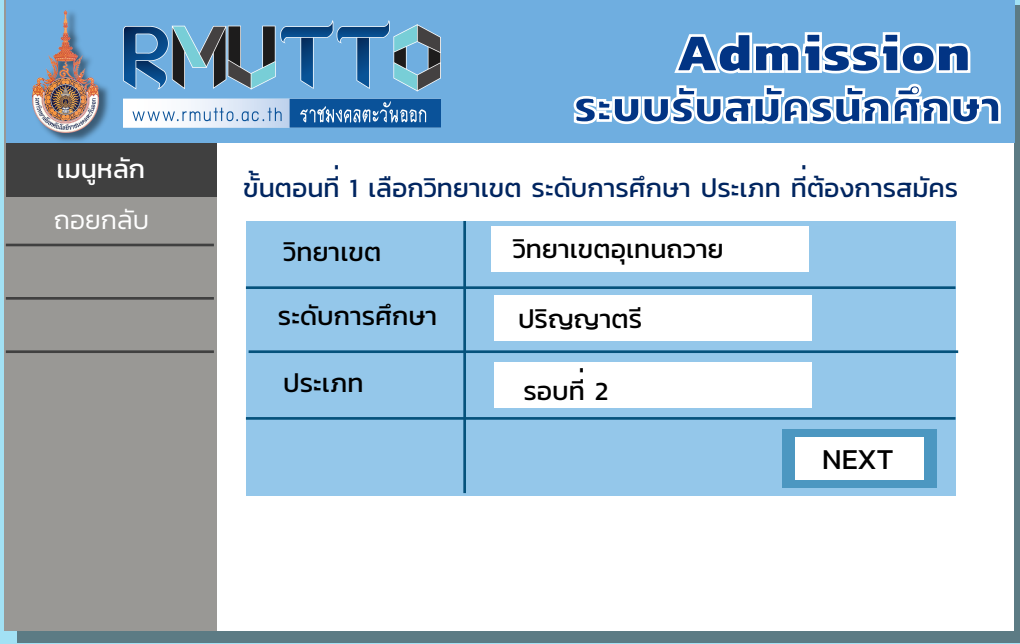

ระบบจะแจ้งเตือน : ลงทะเบียนเข้าใช้ระบบสำเร็จ User เข้าใช้งานระบบ และรหัสผ่านของท่าน คือ เลขบัตรประจำตัวประชาชนที่ ใช้สมัคร

## ่ 4}) กดบุ่ม ยอมรับ

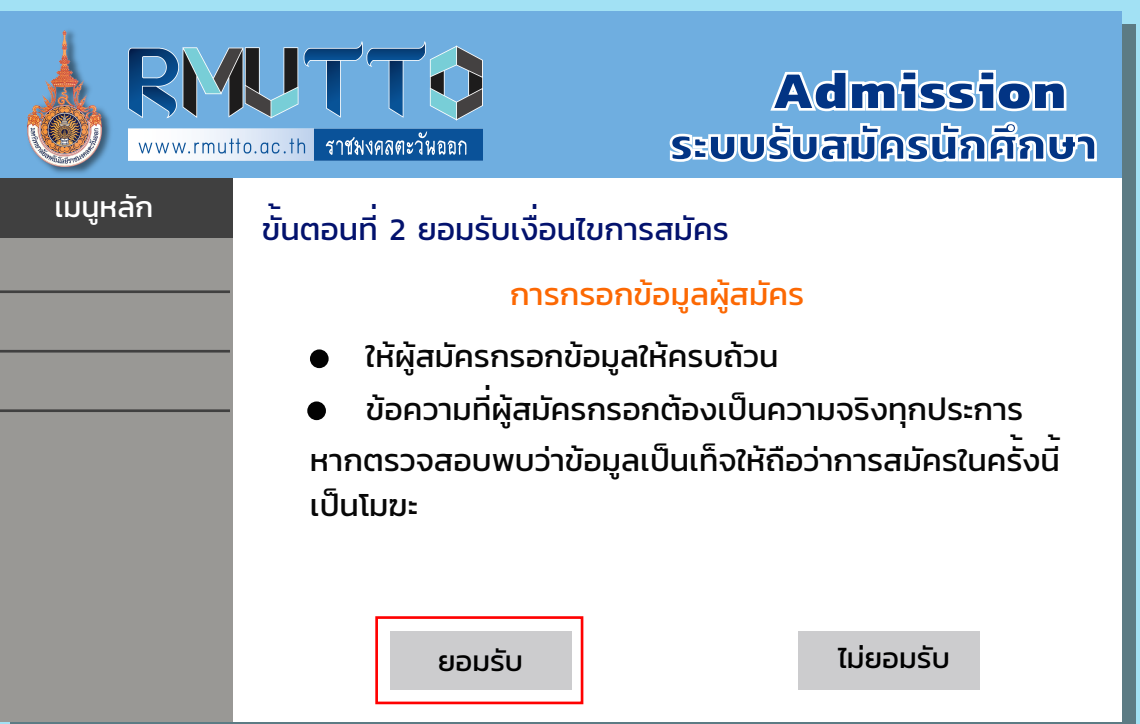

ACADEMIC n สำนักส่งเสริมวิชาการและงานทะเบียน วิทยาลัยเทคโนโลยีราชมงคลตะวันออก

Academ<sup>i</sup><sup>c</sup> <sup>P</sup><sup>r</sup>omotio<sup>n</sup>

and

 $(5)$ 

#### **ขั นตอนการใช้ระบบ ขั นตอนการใช้ระบบ ้ รับสมัครนักศึกษา รับสมัครนักศึกษา ้**

กรอกข้อมูลอีกครั้ ง ข้อมูลด้านการศึกษา ข้อมูลที่ อยู่ และกดปุ่ ม หน้าถัดไป

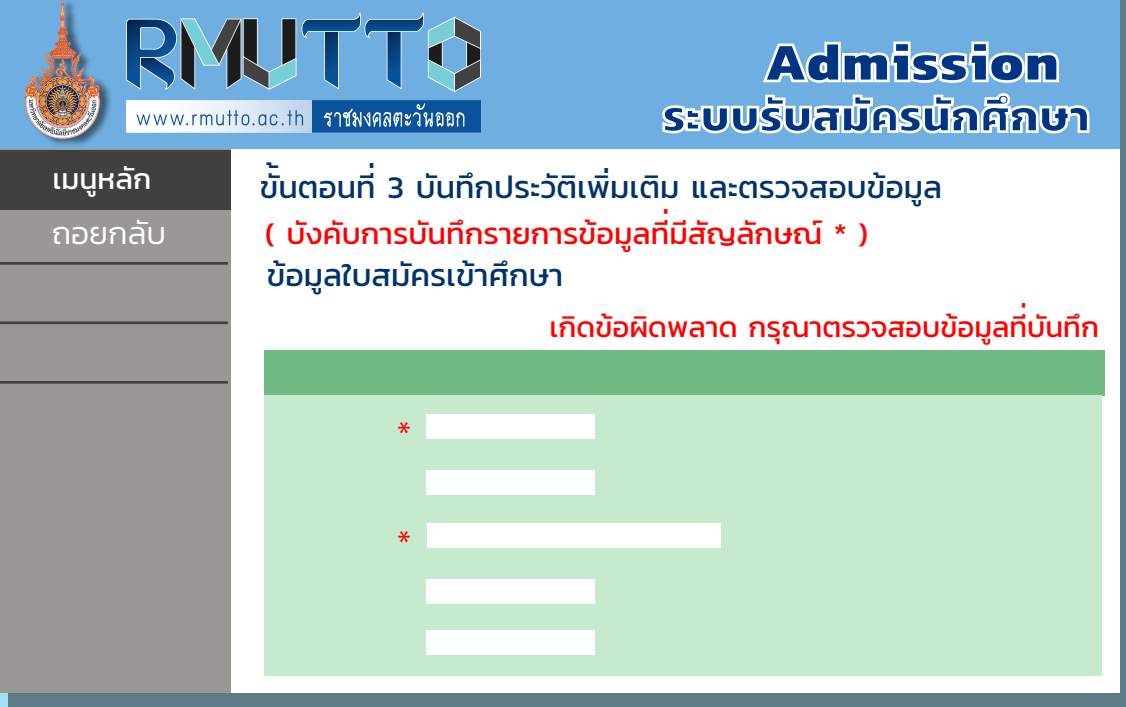

66 กดรูปตะกร้า สาขาที่ ต้องการเข้าศึกษาต่อ จะปรากฎชื่ อ สาขาที่ เลือกด้านบน และกดปุ่ มยืนยัน

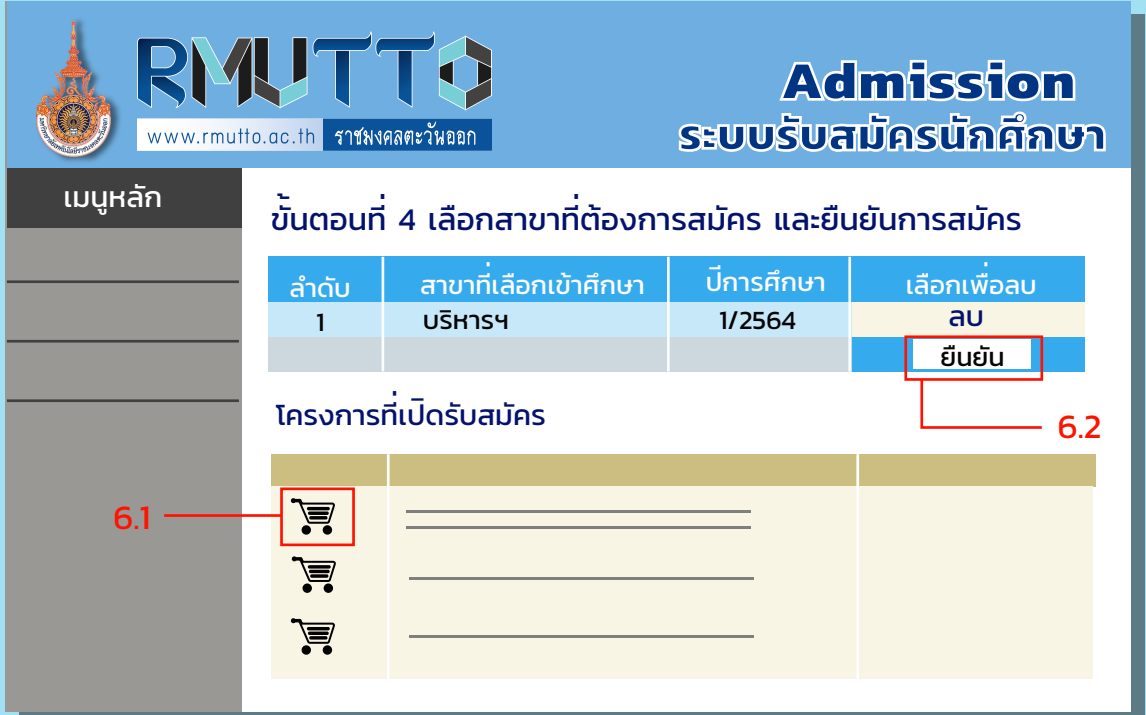

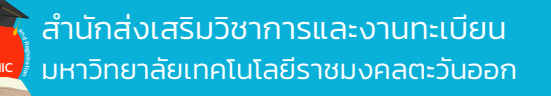

 $\sqrt{\frac{2}{n}}$ 

#### **ขั นตอนการใช้ระบบ ขั นตอนการใช้ระบบ ้ รับสมัครนักศึกษา รับสมัครนักศึกษา ้**

#### กดปุ่ ม แนบเอกสาร  $(7)$

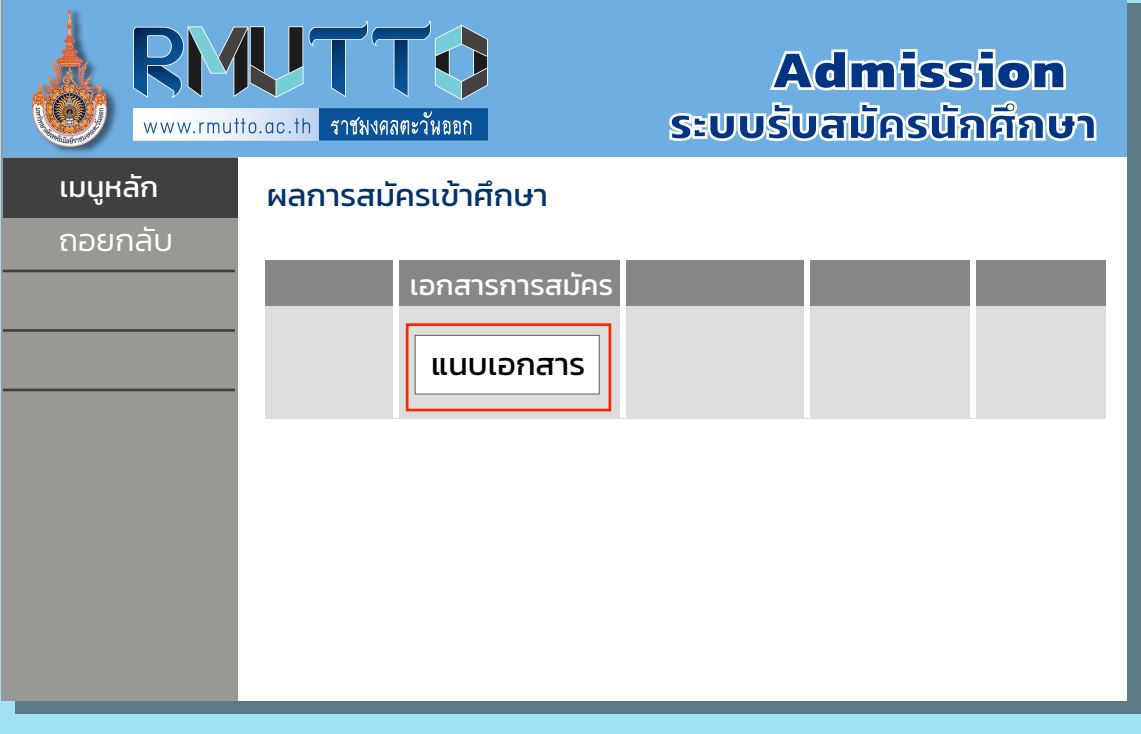

8) กดปุ<sup>่</sup>ม Choose File และกดปุ<sup>่</sup>ม บันทึก (ทำการแนบไฟล์ทีละไฟล์ และกดบันทึกทีละครั้ง) เมื่อบันทึกเสร็จแล้ว กดเมนูถอยกลับ หมายเหตุ: สามารถกลับมาแนบเอกสารหลังจากการสมัคร หรือชําระเงินได้

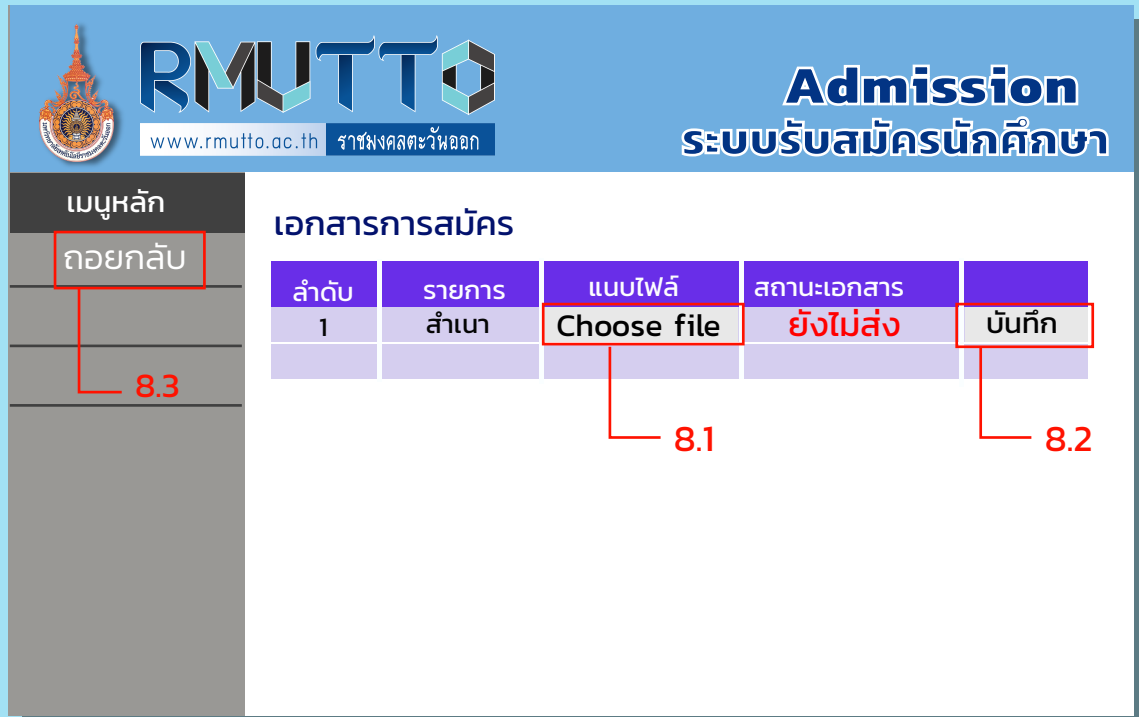

ำนักส่งเสริมวิชาการและงานทะเบียน มหาวิทยาลัยเทคโนโลยีราชมงคลตะวันออก **ขั ้ นตอนการใช้ระบบ ขั นตอนการใช้ระบบ รับสมัครนักศึกษา รับสมัครนักศึกษา ้**

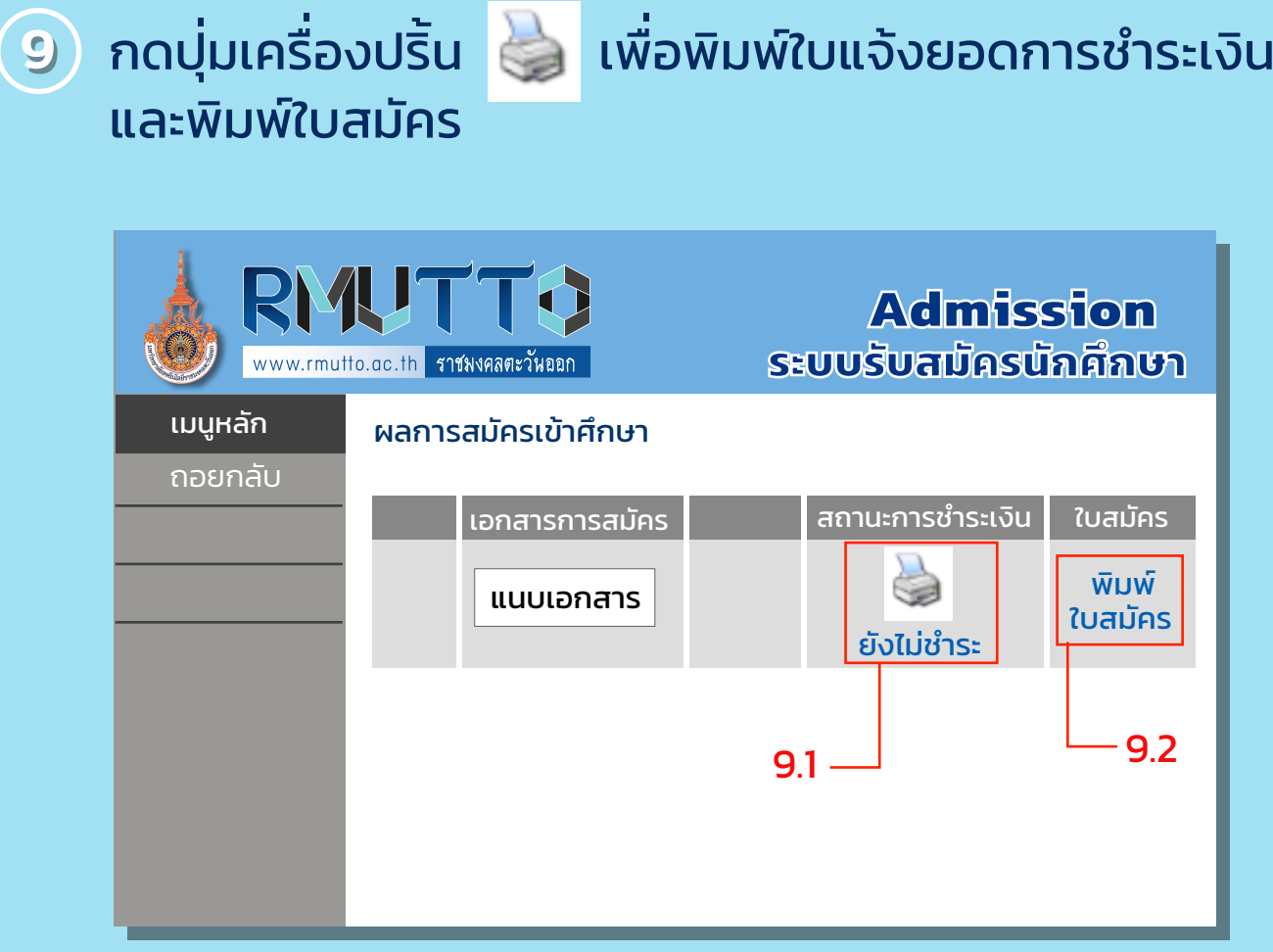

นำไปชำระตามช่องทางที่ระบุในใบแจ้งยอด เมื่อชำระแล้ว ให้ทำการเข้าระบบการรับสมัครอีกครั้งเพื่อแนบสำเนาหลักฐาน โดยเข้าระบบรับสมัครนักศึกษา เมนูเข้าสู่ระบบ

- 1. เมนูผลการสมัคร
- ี่ 2. บุ่มแนบเอกสาร (หัวข้อที่ 4 สำเนาใบชำระเงิน)
- 3. ปุ่ มบันทึก

Academ<sup>i</sup><sup>c</sup> <sup>P</sup><sup>r</sup>omotio<sup>n</sup>

è.

ี สำนักส่งเสริมวิชาการและงานทะเบียน<br>AcapeMic มหาวิทยาลัยเทคโนโลยีราชมงคลตะวันออก ขั้น <mark>ขั้น</mark>

 $\sqrt{c}$ 

è.

#### **้ นตอนการใช้ระบบ ขั นตอนการใช้ระบบ รับสมัครนักศึกษา รับสมัครนักศึกษา ้**

### ตัวอย่างใบแจ้งยอดชําระเงินค่าสมัคร

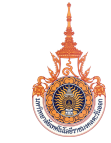

มหาวิทยาลัยเทคโนโลยีราชมงคลตะวันออก Rajamangala University of Technology Tawan-ok ใบแจ้งการชำระเงินค่าขึ้ นทะเบียนนักศึกษา

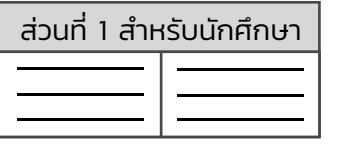

รหัสผู้สมัคร : 6411301520027-6 วิทยาเขต : คณะ/สถาบันในส่วนกลางมหาวิทยาลัย จ.ชลบุรี

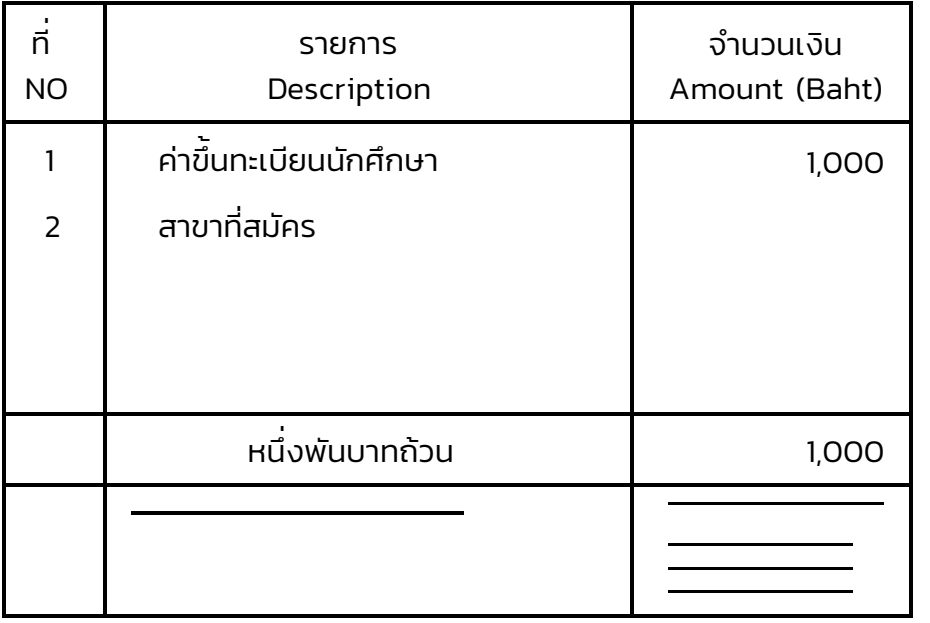

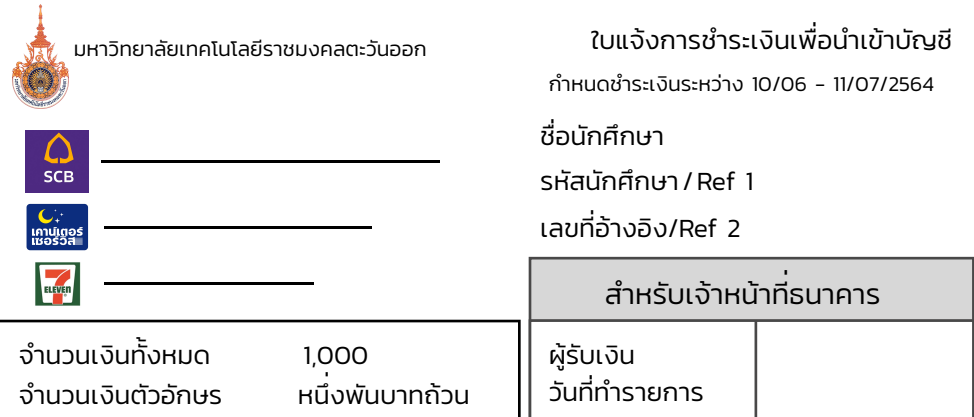

สามารถชำระผ่านแอปของธนาคารได้ทุกธนาคารที่ รับชำระเงินผ่าน QR Cross Bank

BARCODE FOR CROSS BANK

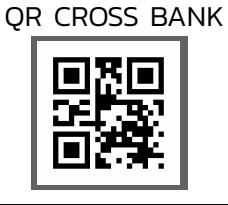

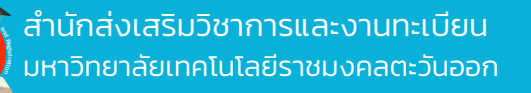

Academ<sup>i</sup><sup>c</sup> <sup>P</sup><sup>r</sup>omotio<sup>n</sup>

#### **้ นตอนการใช้ระบบ ขั นตอนการใช้ระบบ รับสมัครนักศึกษา รับสมัครนักศึกษา ้**

### ตัวอย่างใบสมัคร

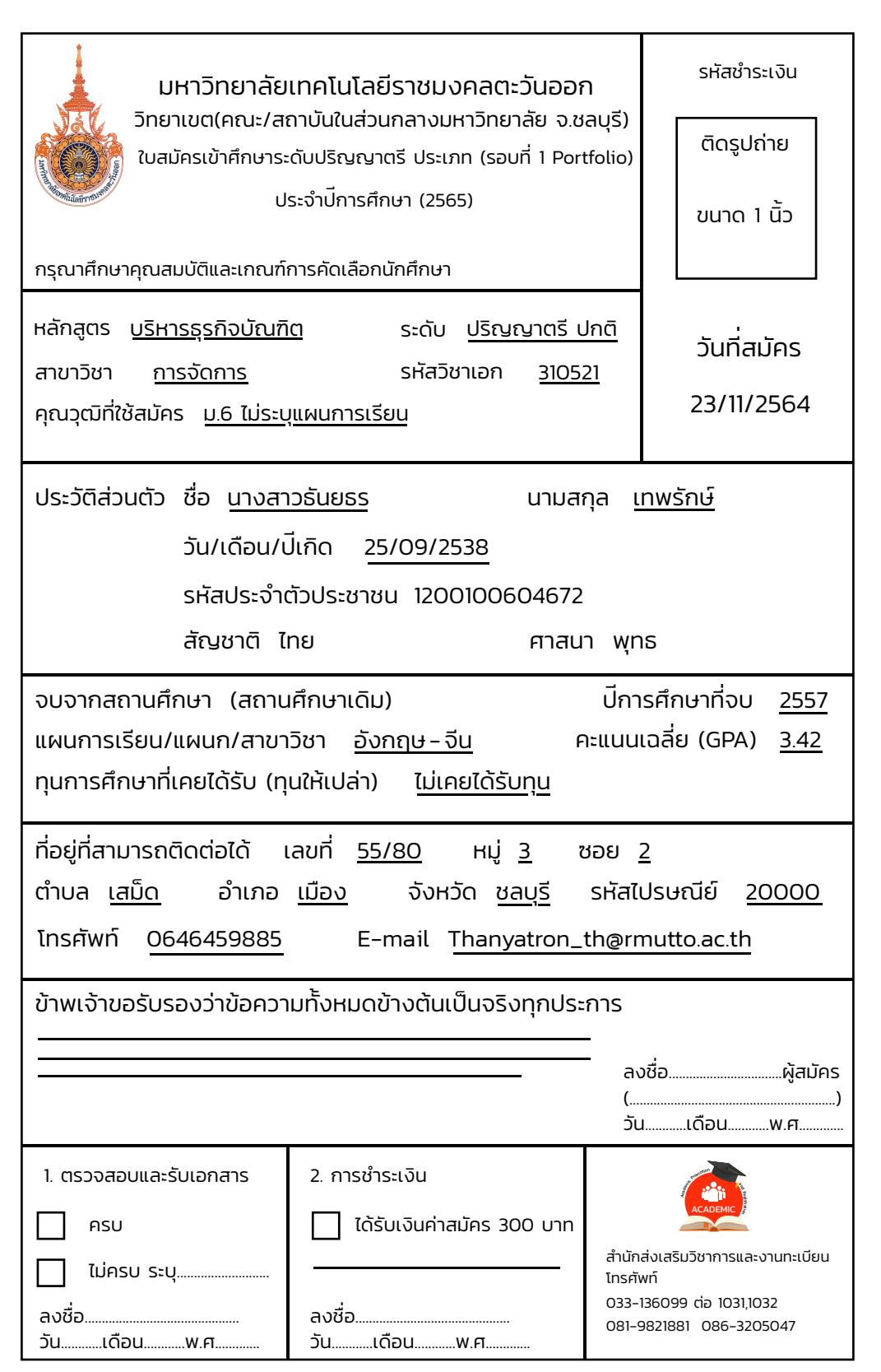

ำนักส่งเสริมวิชาการและงานทะเบียน มหาวิทยาลัยเทคโนโลยีราชมงคลตะวันออก **ขั**

Academ<sup>i</sup><sup>c</sup> <sup>P</sup><sup>r</sup>omotio<sup>n</sup>

and

**้ นตอนการใช้ระบบ ขั นตอนการใช้ระบบ รับสมัครนักศึกษา รับสมัครนักศึกษา ้**

# เมื่ อต้องการเข้าระบบสมัครนักศึกษาอีกครั้ ง

# $\bf(1)$  คลิกเมนูเข้าสู่ระบบ

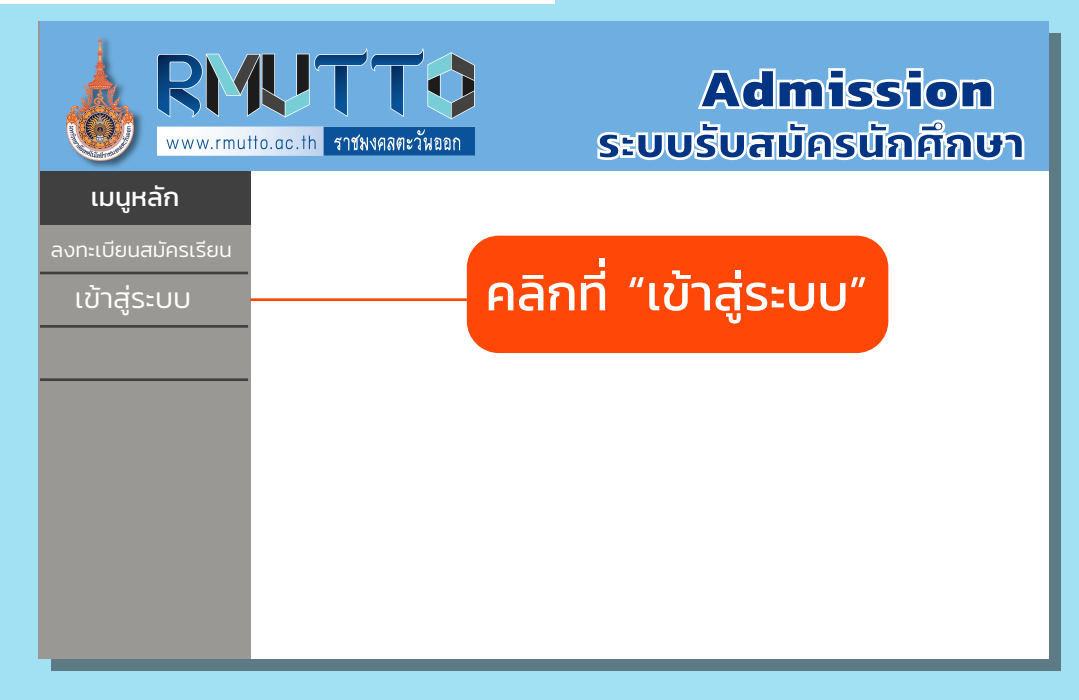

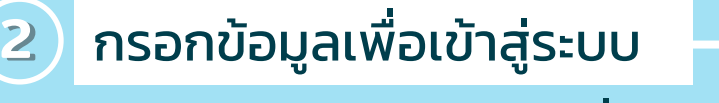

#### \*\*รหัสผ่านเดิม คือ เลขที่ บัตรประชาชน

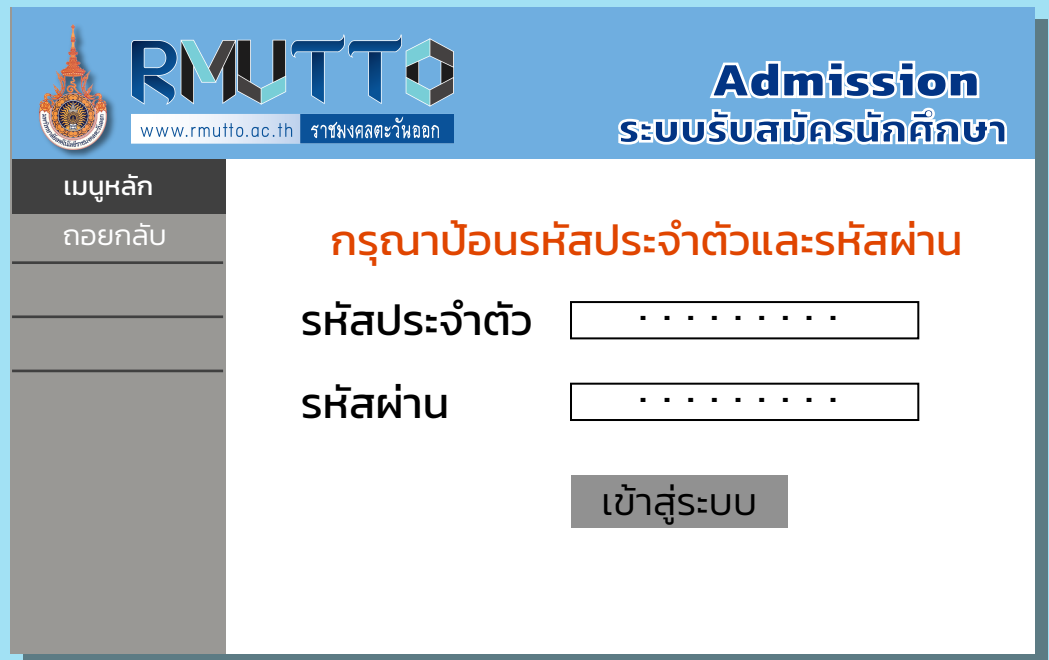

หมายเหตุ: เมื่อเข้าสู่ระบบใหม่ สามารถทำการสมัครสาขาอื่นๆ และแก้ไขข้อมูลได้

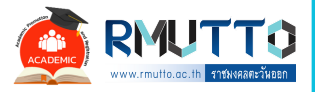

#### **ประจำ ปีก ปี ารศึกษา 2565**

ผลงานแนวปฏิบัติที่ดีจากการจัดการความรู้ หัวข้อ การรับสมัครนักศึกษาใหม่

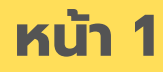

 $\left\langle \mathcal{O}\right\rangle$ ที่มา : สำนักส่งเสริมวิชาการและงานทะเบียน มหาวิทยาลัยเทคโนโลยีราชมงคลตะวันออก

จัดทำคำสั่งแต่งตั้ง คณะกรรมการ และดำ เนินนิ การประชุม

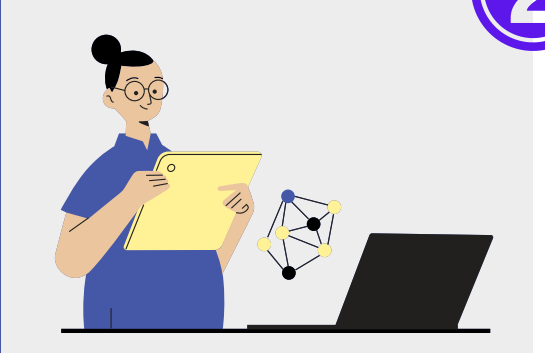

จัดทำหนังสือถึง ทุก ทุ คณะฯ/สถาบัน บั ฯ/ สำนักวิชาฯ เพื่อขอแผนรับนักศึกษา

สวท. กำ หนดปฏิทิน การรับสมัครนักศึกษา โดยให้ส ห้ อดคล้องกับปฏิทิน การรับ รั สมัครของทปอ.

> ประกาศรับนักศึกษา ผ่านทางเพจ Facebook และเว็บไซต์ สวท.

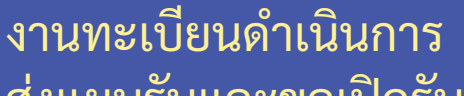

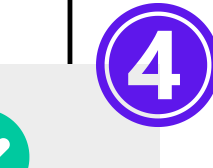

ส่งแผนรับและขอเปิดรับ นัก นั ศึก ศึ ษาจากทุก ทุ ทุก ทุ คณะฯ/ สถาบันฯ/สำนักวิชาฯ

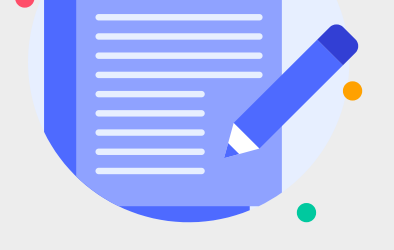

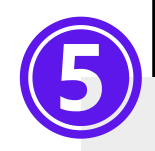

 $\frac{1}{2}$ 

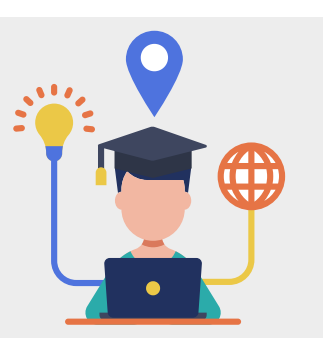

บันทึกข้อมูลปฏิทินการศึกษา ที่เปิดรับข้อมูลหลักสูตร สาขาวิชา รวมถึงข้อมูลอื่นๆ ที่เกี่ยวข้อง ลงในระบบฐานข้อมูลหลัก หลังจากนั้นเปิดรับสมัครตามช่วง วันเวลาที่กำ หนดในระบบ

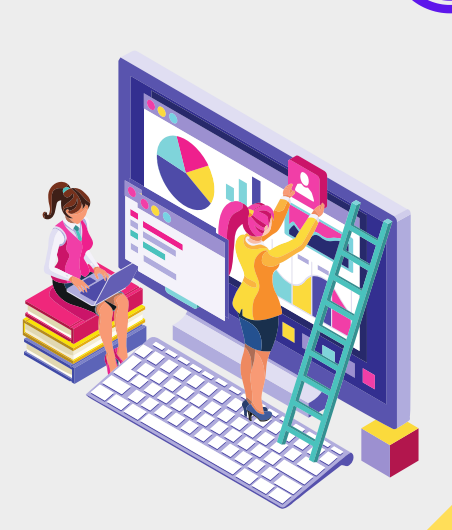

เมื่อ มื่ นัก นั ศึก ศึ ษาสมัค มั รเรียนและ ทางการเงินออกใบเสร็จแล้ว งานทะเบียนนำเข้าข้อมูล ผู้สมัครที่ชำระเงินให้เป็น ผู้สมัค มั รโดยสมบูรณ์

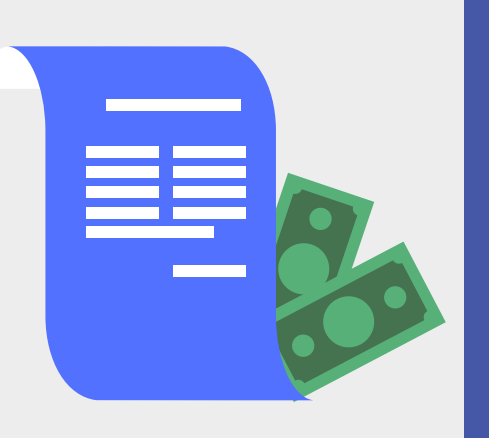

จัดทำข้อมูลผู้สมัครที่จบวุฒิ ม.6 และนำไปตรวจสอบสิทธิ์ ที่ระบบ TCAS หลังจากนั้น ดำเนินการดิงรายชื่อผู้สมัคร ส่งให้คณะพร้อมกำหนดวัน ส่งส่ ผลการคัดเลือกกลับมา งานทะเบีย บี น

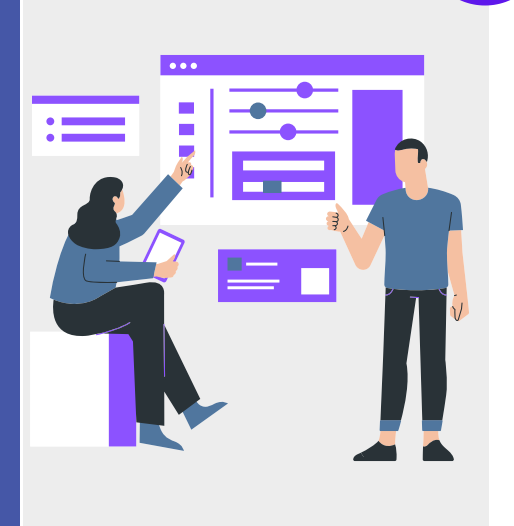

<u>, Ini Ess</u>

 $\pm 11\,\mathrm{E}$ 

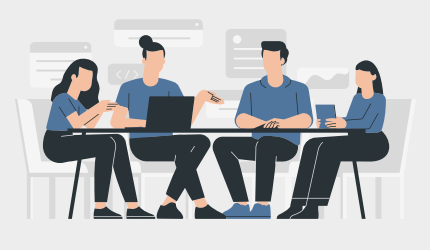

จัดทำรายงานสรุปจำนวน ผู้สมัคร กรณีผู้สมัครจบจาก วุฒิม.6 จะจัดทำข้อมูลผู้สมัคร และดึงเข้า ข้ ระบบ TCAS ต่อไป

งานทะเบีย บี นรับ รั ผลการ คัดเลือกจากหน่วยงานต่างๆ เพื่อ พื่ มาปรับ รั สถานะในระบบ รับสมัคร และพิมพ์รายชื่อ ผู้ผ่านการคัดเลือก

> จัดทำรายงานสรุปผู้ผ่าน การคัดเลือกและส่งข้อมูล เข้า ข้ ระบบ TCAS

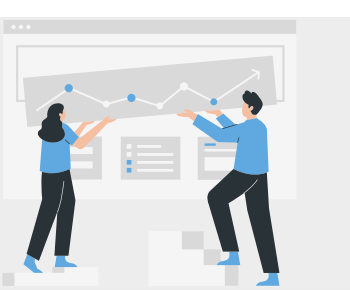

ประกาศรายชื่อผู้ผ่านการคัดเลือก ผ่าผ่ นทางเพจ Facebook และ เว็บไซต์ สวท. เพื่อให้ยืนยันสิทธิ์ และชำระค่าธรรมเนียมการศึกษา

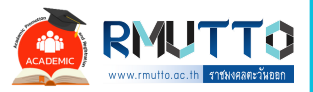

### **ประจำ ปีก ปี ารศึกษา 2565**

ผลงานแนวปฏิบัติที่ดีจากการจัดการความรู้ หัวข้อ การรับสมัครนักศึกษาใหม่

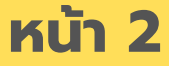

 $\ket{{\mathcal{P}}}$  ที่มา : สำนักส่งเสริมวิชาการและงานทะเบียน มหาวิทยาลัยเทคโนโลยีราชมงคลตะวันออก